## **Accessing DFW 1067 Family and Medical Leave Request Form via DocuSign**

## **Step 1 – Finding DFW 1067**

- 1. Log into [DocuSign](https://app.docusign.com/authentication)
- 2. Click on "Templates"
- 3. Under Templates, click on "Shared with Me"
- 4. DFW 1067 is in your "Shared with Me" folder

Not in your folder? Contact Haya Johnson at [Haya.Johnson@wildlife.ca.gov](mailto:Haya.Johnson@wildlife.ca.gov)

## **Step 2 – Complete DFW 1067**

- 1. Find DFW 1067 and click on "Use"
- 2. A new window will appear asking for information
	- a. Under "Employee", enter your information
	- b. Under "MDSU Analyst", enter your MDSU Analyst's information (see below)
	- c. Under "Personnel Specialist", enter your Personnel Specialist's information [\(see](http://nrm.dfg.ca.gov/FileHandler.ashx?DocumentID=178931&inline)  [PS Roster\)](http://nrm.dfg.ca.gov/FileHandler.ashx?DocumentID=178931&inline)
- 3. Click SEND
- 4. You will then receive an email from DocuSign, instructing you to complete the form and sign.
- 5. Once completed, the form will route to your MDSU Analyst and Personnel Specialist

## **QUESTIONS?**

For questions relating to DFW 1067, please contact your assigned MDSU Analyst:

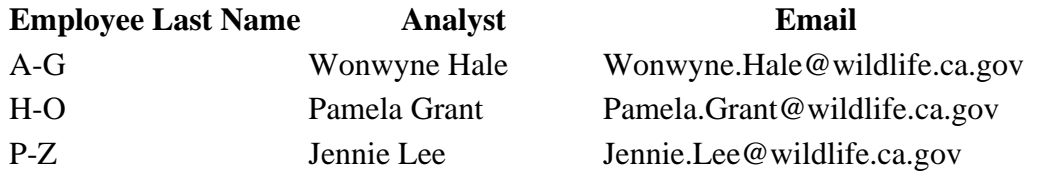

For questions relating to DocuSign, please contact Haya Johnson at [Haya.Johnson@wildilfe.ca.gov.](mailto:Haya.Johnson@wildilfe.ca.gov)